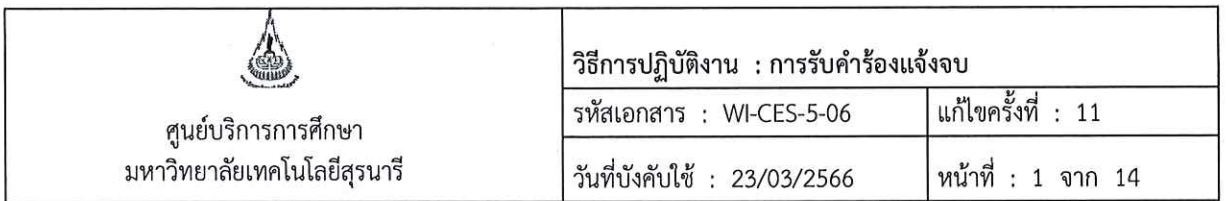

# วิธีการปฏิบัติงาน (WORK INSTRUCTION)

ชื่อเอกสาร : การรับคำร้องแจ้งจบ  $\bigcirc$ รหัสเอกสาร : WI-CES-5-06 แก้ไขครั้งที่  $: 11$ วันที่บังคับใช้  $: 23/03/2566$ 

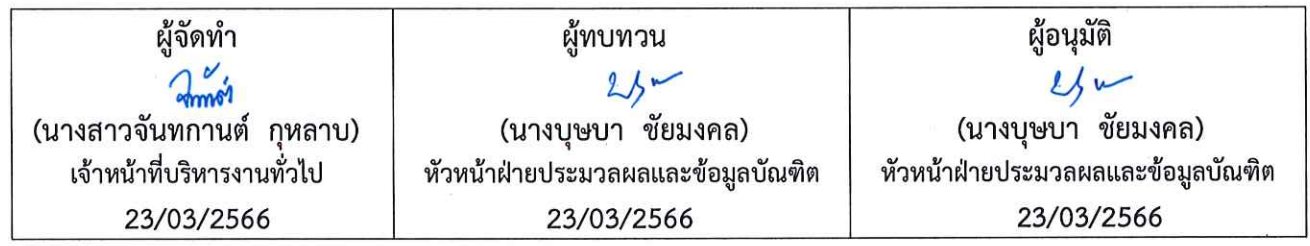

DOCUMENT CONTROL ISO-CES

หน้า 1

filename : การรับคำร้องแจ้งจบ.docx

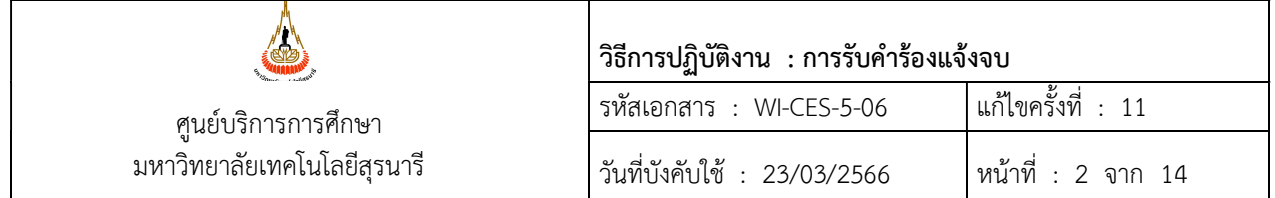

#### 1. วัตถุประสงค

- 1. เพื่อใหทราบรายชื่อนักศึกษาที่คาดวาจะสำเร็จการศึกษาที่จะจัดทำเอกสารตรวจสอบจบเมื่อสิ้นภาค การศึกษา
- 2. เพื่อให้นักศึกษาสามารถตรวจสอบสถานะการแจ้งจบการศึกษาได้

#### 2. ขั้นตอนการปฏิบัติงาน

นักศึกษาที่คาดวาจะสำเร็จการศึกษาในภาคการศึกษาที่แจงจบการศกึษา จะตองดำเนินการดังนี้

- (1) ยื่นคำรองขอแจงจบการศึกษาไดท่ีhttp://reg.sut.ac.th ตั้งแตวันแรกของการเปดภาค การศกึษา จนถึงวันสุดทายของการสอบปลายภาคการศึกษานั้น
- (2) Upload ไฟลรูปภาพชุดครุย

#### 2.1 ยื่นคำร้องขอแจ้งจบการศึกษา Online

ในสว นของเจาหนาที่จะดำเนินการตามขั้นตอนตอไปนี้

2.1.1 ตรวจสอบช่วงเวลาเปิดระบบแจ้งจบที่ http://reg.sut.ac.th เมนูปฏิทินการศึกษา หน้า web จะแสดงดังรูป ซึ่งถูกกำหนดโดยระบบทะเบียนและประเมินผลตามปฏิทินการศึกษา

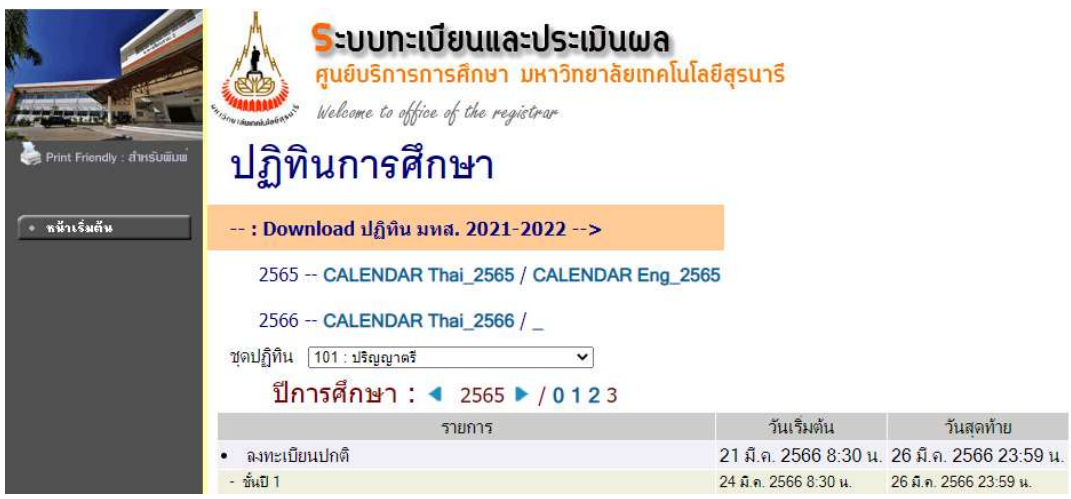

- 2.1.1.1 เลือกชุดปฏิทิน 101 : ปริญญาตรี
- 2.1.1.2 เลือกปการศึกษา และภาคการศึกษาที่ตองการใหแสดงขอมูล

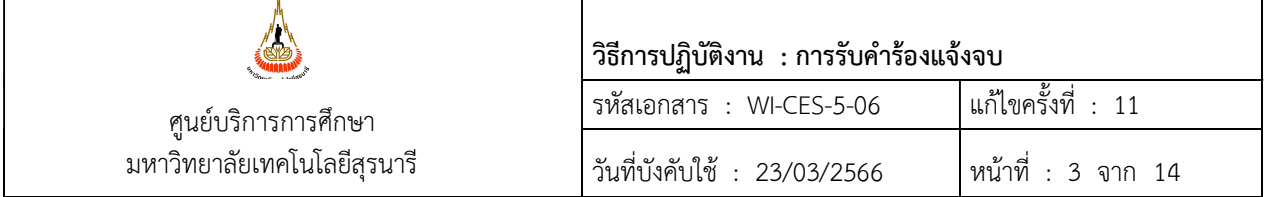

เมื่อเลือกรายการแล้วหน้า web จะแสดงตารางปฏิทินการศึกษาในภาคดังกล่าว จากนั้นเลื่อน หนาจอลงมาที่ –วันแจงจบการศึกษา

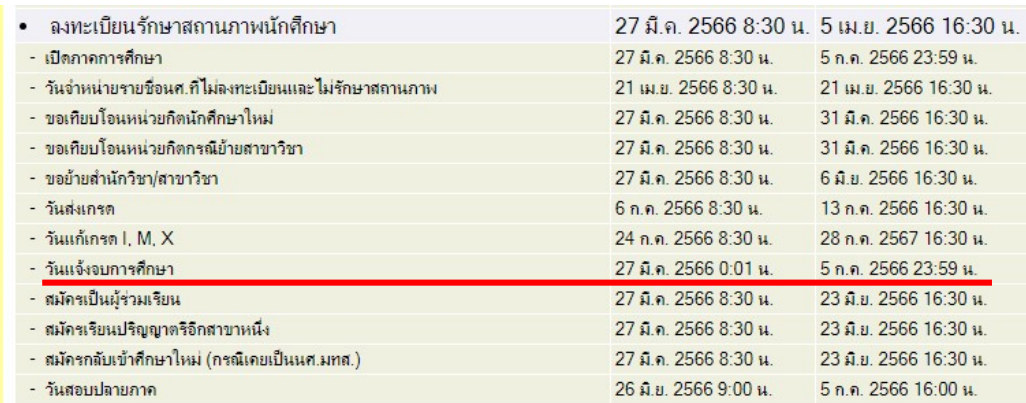

2.1.2 การรับคำรองแจงจบที่นักศึกษายื่น Online นั้น ใหดำเนินการ Import ทุกวันในชวงเวลาที่ เปดใหนักศึกษายื่นคำรอง (Online) โดยเขาไปที่ระบบงานบริการ เมนูงานบริการทั่วไป ขอ 1 รับใบคำรอง Online

- 2.1.2.1 ช่องคำร้อง ให้เลือกคำร้อง 699(W) : การแจ้งจบ
- 2.1.2.2 Click เครื่องหมาย ✔ ออกที่ช่อง Online เท่านั้น
- 2.1.2.3 วันที่รับคำรองใสวันที่ตองการใหแสดงขอมูล ถึงวันที่ปจจุบัน
- 2.1.2.4 ปการศึกษาใหใสปและภาคที่ตองการนำคำรองเขาระบบ

เมื่อใสขอมูลขางตนแลวระบบจะแสดงขอมูลดังนี้

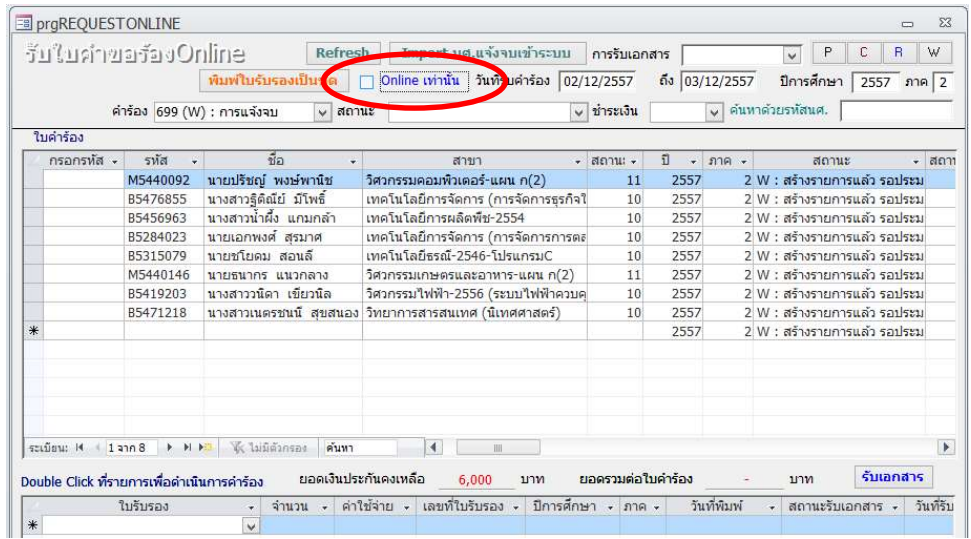

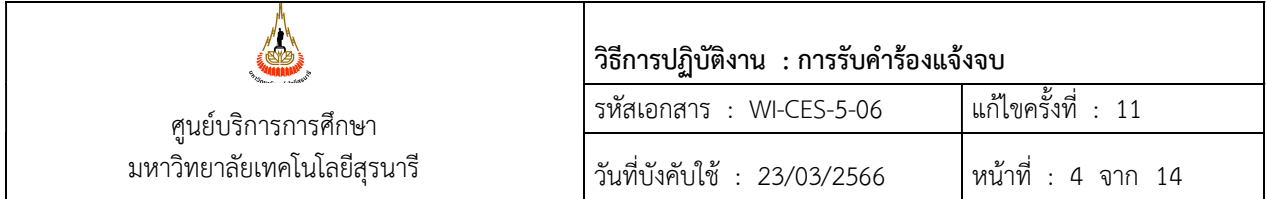

- 2.1.3 Import คำร้องขอแจ้งจบ โดยคลิกที่ปุ่ม | Import นศ.แจ้งจบเข้าระบบ
- 2.1.4 ระบบใหระบุวันนำเสนอ ใหใสวันแรกของวันเปดภาคการศึกษาเปนวันนำเสนอ กด OK ดังรูป

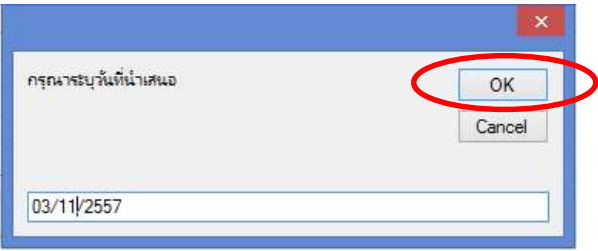

2.1.5 ระบบจะแจงจำนวนนำเขาไดและนำเขาไมได ซึ่งจำนวนที่นำเขาไมไดเนื่องมาจากเปนรายชื่อที่ ได้ Import เข้าระบบไปแล้ว

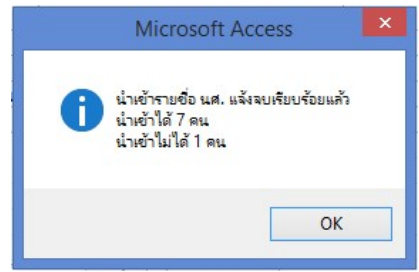

2.1.6 ปรับสถานะคำรอง Column สถานะ เปน P: ประมวลผลแลว

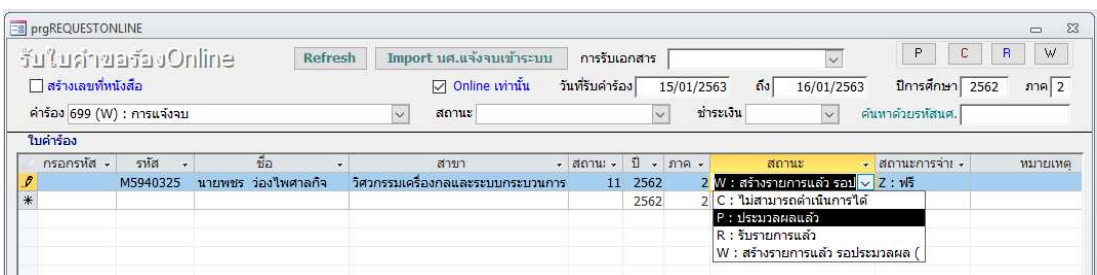

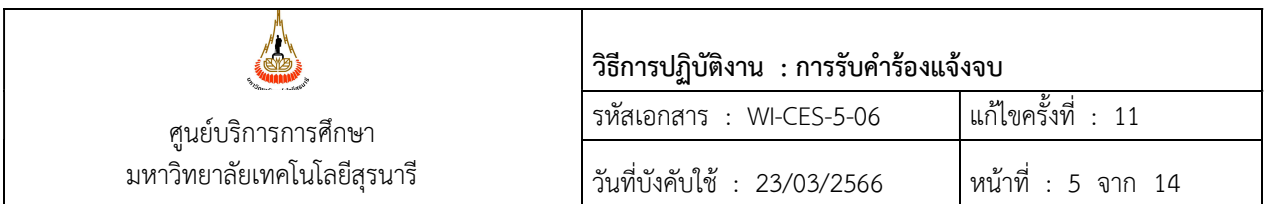

#### 2.2 ยื่นคำร้องขอแจ้งจบการศึกษาหลังกำหนด

 นักศึกษาไมดำเนินการยื่นคำรองแจงจบ Online ในระบบภายในกำหนด (ตั้งแตวันแรกของการเปด ภาคการศึกษาจนถึงวันสุดทายของการสอบปลายภาคการศึกษานั้น)ใหเขียนคำรองขอแจงจบการศึกษาหลังกำหนด

- 2.2.1 กรณีขอแจงจบหลังกำหนดแตยังอยูในระยะเวลาของภาคการศึกษาปจจุบัน เสนอคำรอง ใหหัวหนาฝายประมวลผลและขอมูลบัณฑติเพื่อพิจารณาอนุมัติ
- 2.2.2 กรณีขอแจงจบในภาคการศึกษาที่ผานมา (ยอนหลัง) โดยนักศึกษามีผลการเรียนครบถวน แตไมไดแจงจบในภาคนั้น
	- 2.2.2.1 เสนอคำรองใหหัวหนาฝายประมวลผลและขอมูลบัณฑิตเสนอความเห็นและให ผูอำนวยการศูนยบริการการศึกษาพิจารณาอนุมัติ

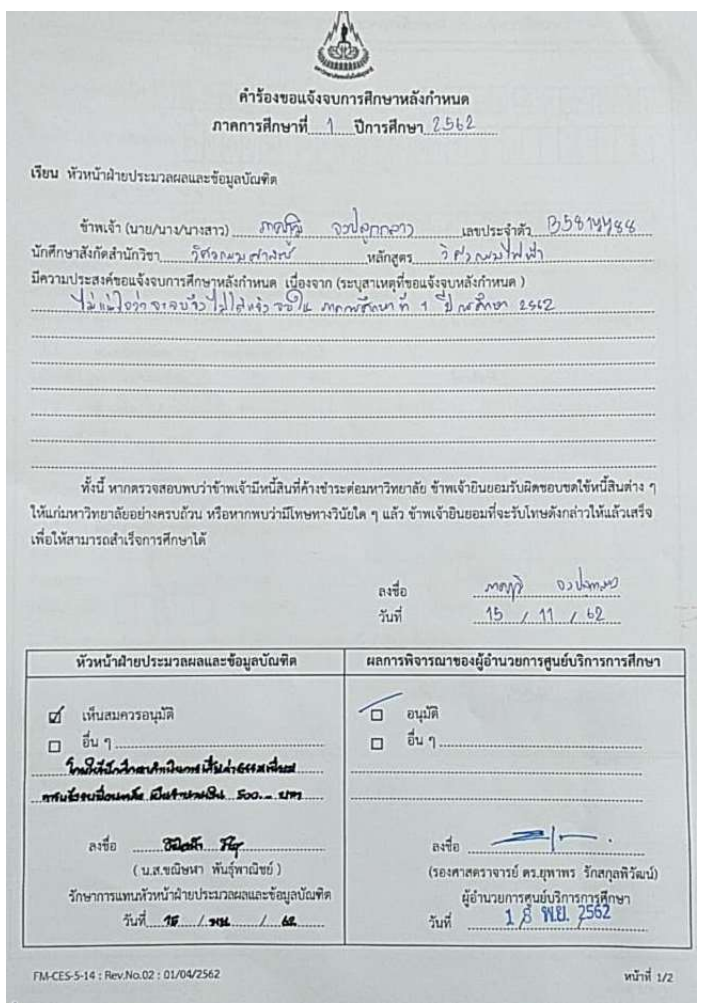

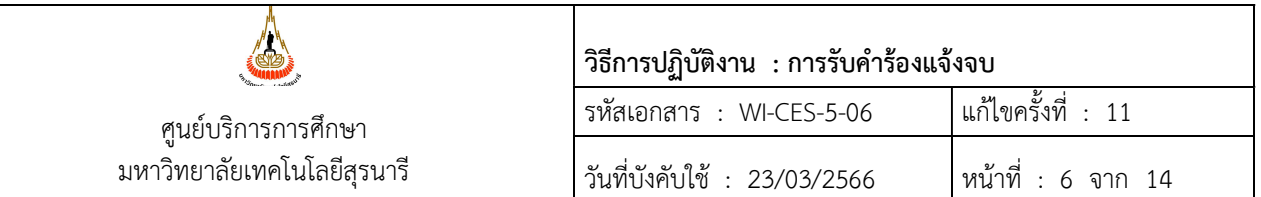

- 2.2.2.2 แจ้งนักศึกษาให้มารับคำร้องที่ได้รับอนุมัติแล้วไปชำระเงินค่าธรรมเนียมแจ้งจบ ย้อนหลังที่ส่วนการเงินและบัญชี (ตามประกาศมหาวิทยาลัยเทคโนโลยีสุรนารี เรื่อง อัตราคาธรรมเนียมการยื่นความจำนงขอสำเร็จการศึกษาหลังกำหนด สำหรับนักศึกษาระดับปริญญาตรีณ วันท่ี21 สิงหาคม 2561)
- 2.2.2.3 เมื่อนักศึกษาชำระเงินเรียบร้อยแล้วให้นำคำร้องพร้อมใบเสร็จรับเงินมาคืนเพื่อ ดำเนินการบันทึกคำร้องต่อไป
- 2.2.3 การดำเนินการบันทึกรายการคำรองขอแจงจบยอนหลัง
	- 2.2.3.1 ตรวจสอบสถานะรายภาค ซึ่งนักศึกษาจะต้องมีสถานะในภาคการศึกษาที่แจ้งจบ (กำลังศกึษา หรือรักษาสภาพการเปนนักศึกษา)
		- (1) เขาระบบฐานขอมูลหลัก เมนูระเบียนนักศึกษา ขอ 9. บันทึกสถานะนักศึกษา รายภาค
		- (2) ใสรหัสนักศึกษา

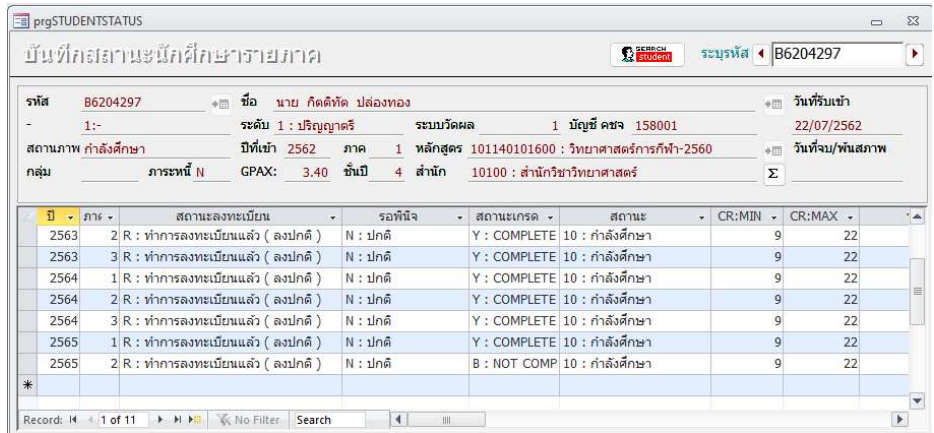

- 2.2.3.2 บันทึกรายการแจ้งจบ โดยเข้าระบบงานบริการ เมนูงานบริการทั่วไป ข้อ 1. รับใบ คำขอร้อง Online
	- (1) ปการศึกษา ใสป/ภาคที่ตองการบันทึก
	- (2) Colum กรอกรหัส ใหเลื่อนไปแถวสุดทายและใสรหัสนักศึกษาในชอง

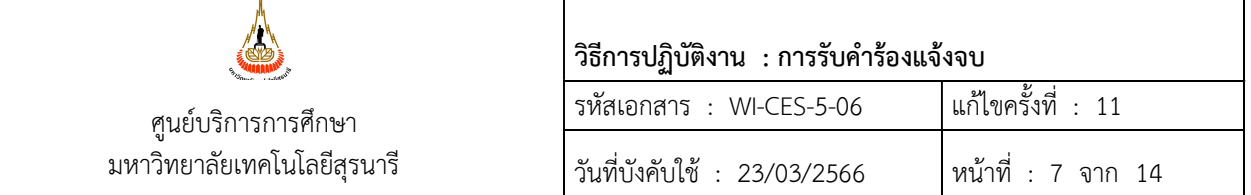

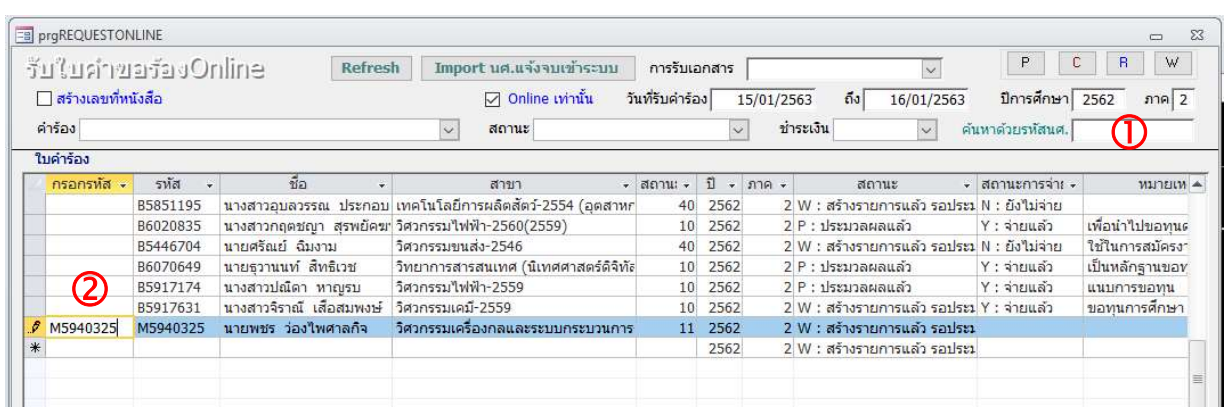

## (3) คลิ๊ก Row รายชื่อท่จีะบันทึกคำรอง จากนั้นใสรหัสคำรอง 699:การแจงจบ ในชองใบรับรอง

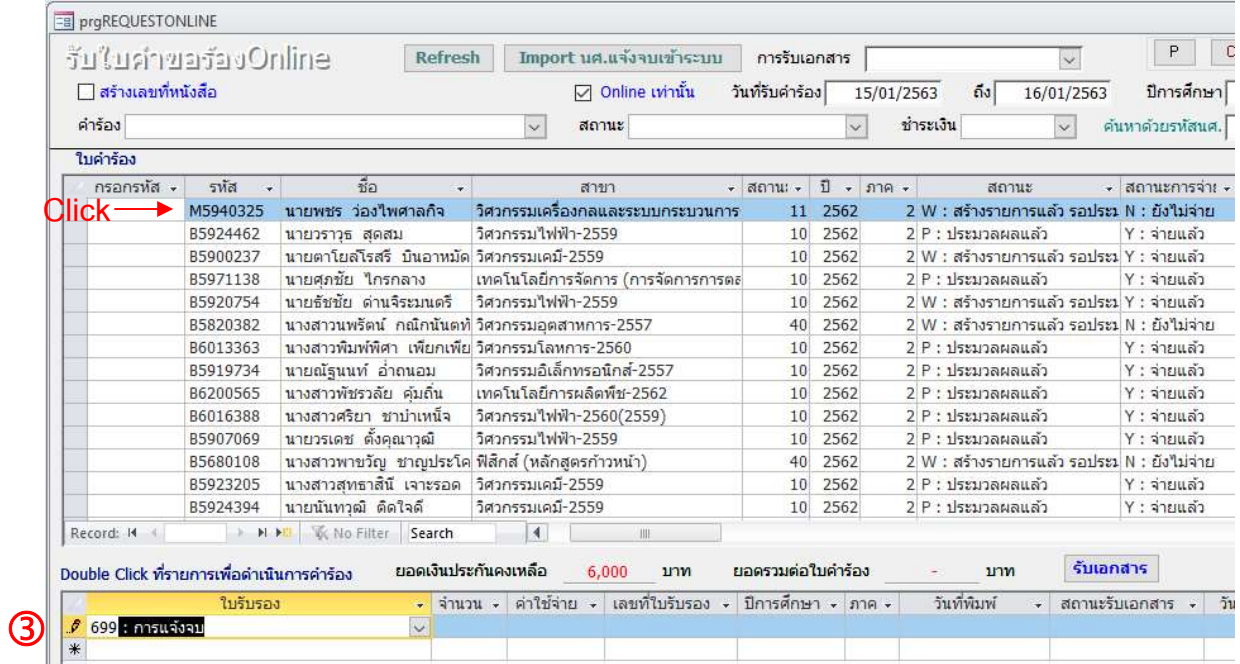

 2.2.3.3 ในชองคำรอง ใหเลือกคำรอง 699(W) : การแจงจบ เมื่อกด Enter แลวจะขึ้นรายชื่อที่ บันทึกแจ้งจบย้อนหลัง จากนั้น Import คำร้องโดยคลิกที่ปุ่ม <mark>พากอrt นศ.แจ้งจบเข้าระบบ แ</mark>ละระบุวันนำเสนอ โดยใสวันแรกของวันเปดภาคการศึกษาเปนวันนำเสนอ

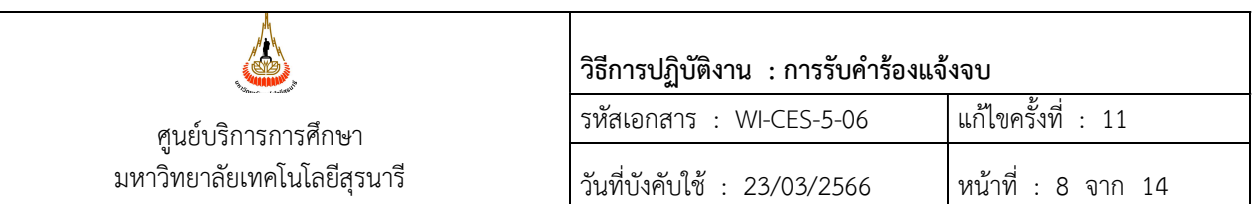

 2.2.3.4 ปรับสถานะคำรอง Column สถานะ เปน P: ประมวลผลแลว และปรับสถานะการ จายเงิน เปน Z : ฟรี

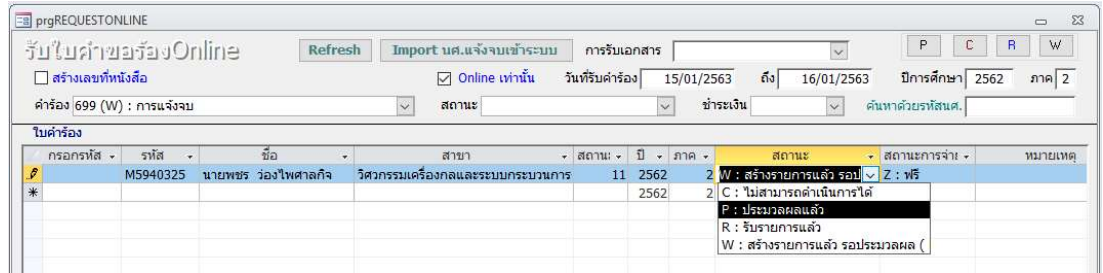

2.2.4 ตรวจสอบการบันทึกขอมูลในระบบสำเร็จการศึกษาอีกครั้งเพื่อใหแนใจวารายชื่อนักศึกษา คนดังกลาวไดเขามาในขอมูลของปภาคน้นัแลว โดยเขาไปที่ระบบสำเร็จการศึกษา เมนู ตารางขอมูล ขอ 5 ตารางขอมูล

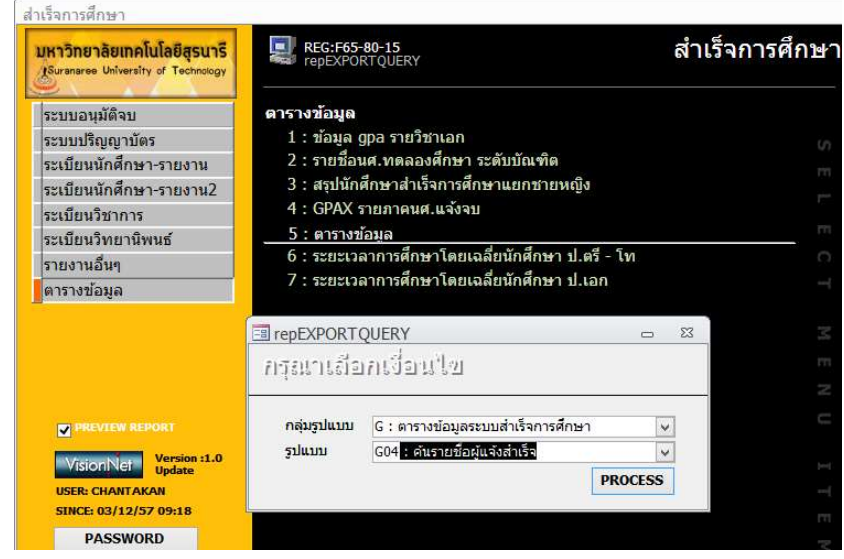

- 2.2.4.1 เลือกกลุมรูปแบบ G รูปแบบ G4 : คนรายชื่อผูแจงสำเร็จ กดปุม PROCESS 2.2.4.2 ระบุรหัสนักศึกษา ใส่รหัสนักศึกษาที่ต้องการค้นหาข้อมูล
- 2.2.4.3 ระบบแสดงข้อมูลภาคการศึกษาที่นักศึกษาทำการแจ้งจบไว้ดังนี้

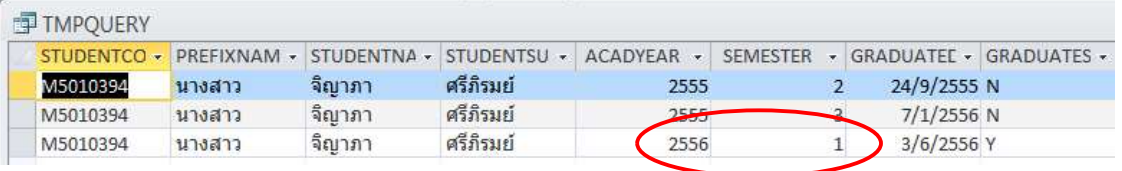

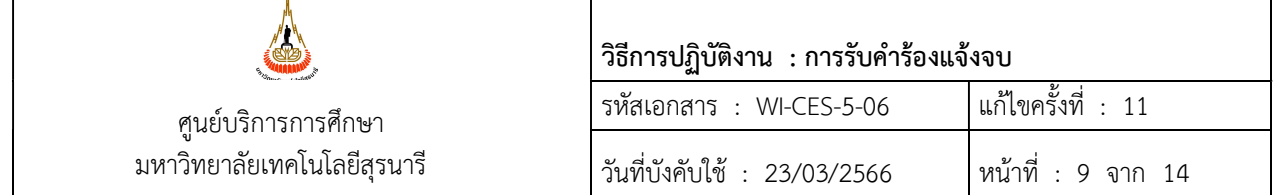

#### 2.3 Upload ไฟลภาพชุดครุย

นักศึกษาที่ดำเนินการแจ้งจบและมีรายชื่อผู้แจ้งจบในระบบแล้ว ต้องดำเนินการ Upload ไฟล์ภาพ ชุดครุย โดยเข้าไปหน้าเวปลงทะเบียนหัวข้อข่าวประกาศและเข้าไปที่ link "**เข้าสู่ระบบ Upload ภาพ**"

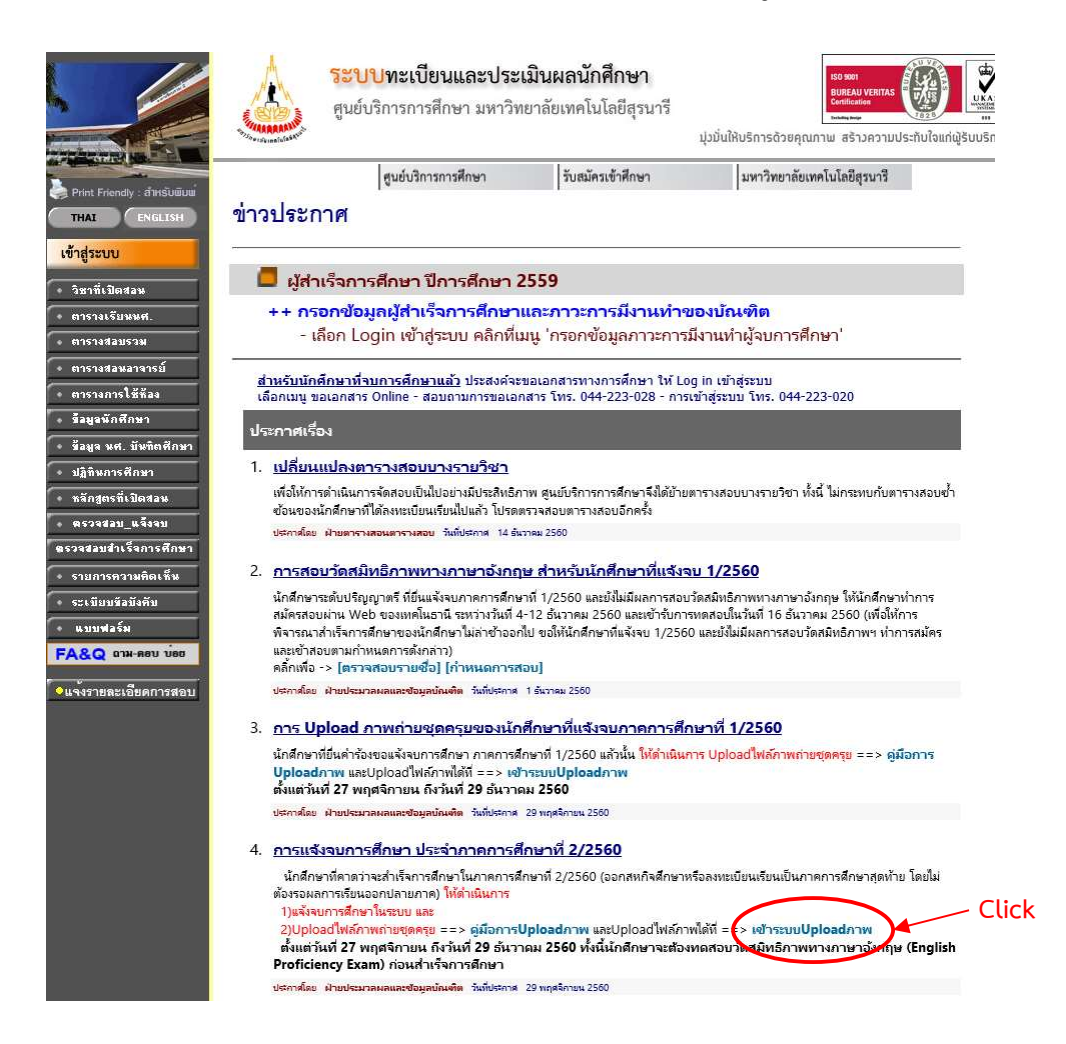

่ ในการดำเนินการของเจ้าหน้าที่ต้องทำการตั้งค่าตามเงื่อนไขต่าง ๆ ได้ และเมื่อมีการ Upload ภาพ มาแลวใหเขาไปทำการตรวจสอบภาพ รวมถึงการปรับสถานะการ Upload ภาพ ดังนี้

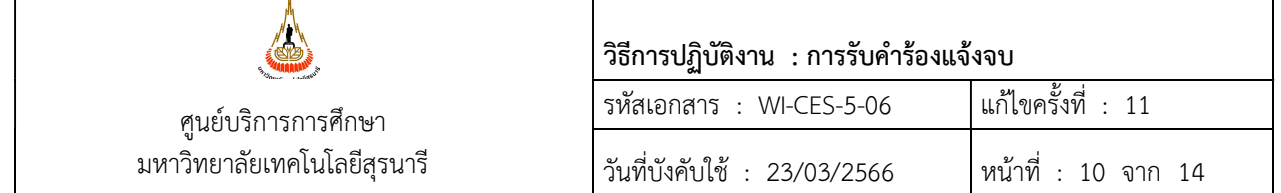

## 2.3.1 การตั้งคาระบบ

เขาไปที่ระบบฐานขอมูลหลัก เมนูระเบียนกิจกรรม ขอ 6 กำหนดคาการUploadภาพบัณฑิต

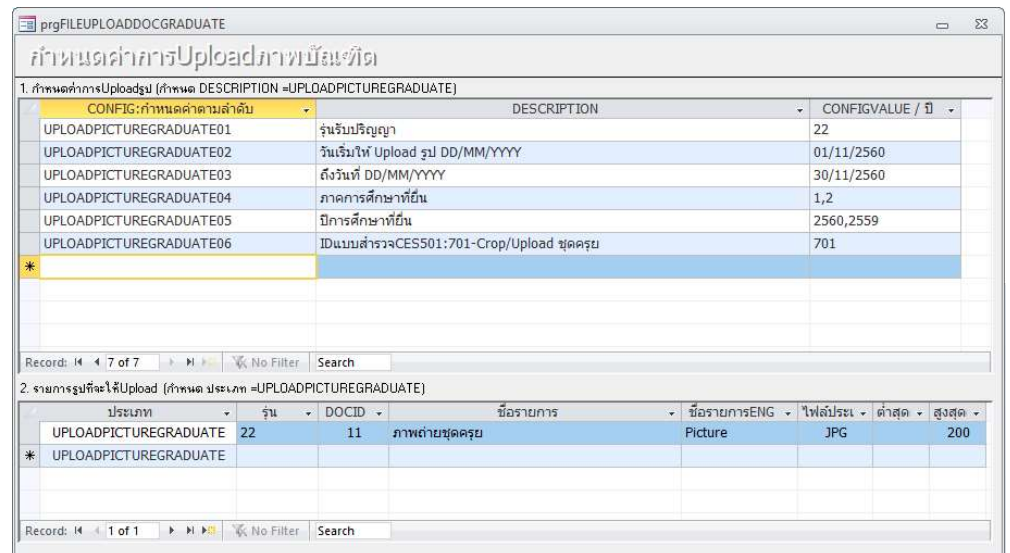

- 2.3.1.1 รุนรับปริญญา กำหนดรุนตามปการศึกษา
- 2.3.1.2 วันเริ่มให Upload รูป กำหนดรูปแบบเปน DD/MM/YYYY ใหแสดงปุมเพื่อ Upload รูปชุดครุย
- 2.3.1.3 ถึงวันที่ กำหนดรูปแบบเปน DD/MM/YYYY ใหแสดงปุมเพื่อ Upload รูปชุดครุย จนถึงวันที่กำหนด
- 2.3.1.4 ภาคการศึกษาที่ยื่น กำหนดภาคการศึกษาได้มากกว่า 1 ภาค โดยใช้ Comma (,) คั่น
- 2.3.1.5 ปีการศึกษาที่ยื่น กำหนดปีการศึกษาได้มากกว่า 1 ภาค โดยใช้ Comma (.) คั่น
- 2.3.2 การปรับสถานะ

เขาไปที่ระบบฐานขอมูลหลัก เมนูระเบียนกิจกรรม ขอ 6 กำหนดคาการUploadภาพบัณฑิต

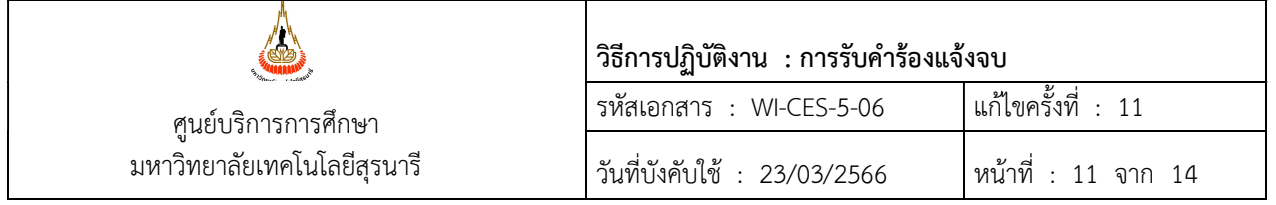

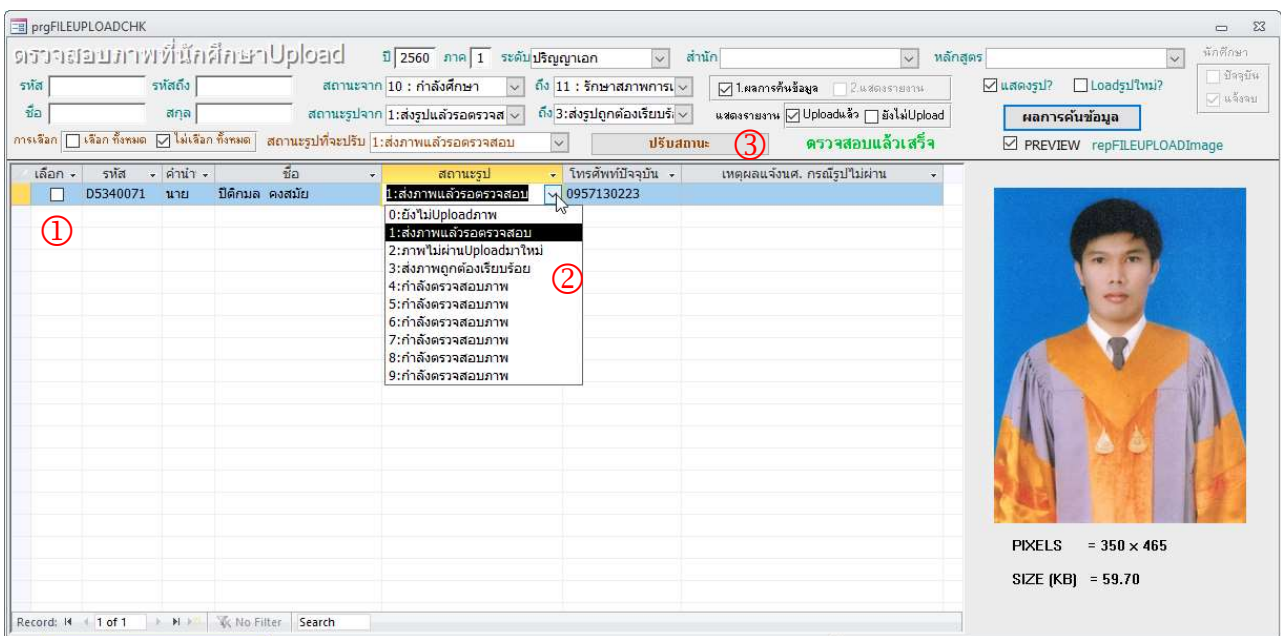

2.3.2.1 ตรวจสอบความถูกต้องของรูปภาพที่ส่งเข้ามาในระบบ เมื่อต้องการปรับสถานะให้ คลิกที่  $\mathbb D$  ให้ขึ้นเครื่องหมาย  $\checkmark$  เลือกแต่ละ Column ที่ต้องการปรับสถานะ

- 2.3.2.2 สถานะรูปที่จะปรับ
	- 2.3.2.2.1 รูปภาพมีความถูกต้อง ให้เลือกข้อ 3:ส่งภาพถูกต้องเรียบร้อย
	- 2.3.2.2.2 รูปภาพที่ไม่ถูกต้อง ให้เลือกข้อ **2:ภาพไม่ผ่าน Upload มาใหม่** โดยให้ ใสรายละเอียดของภาพที่ไมถูกตองในชองเหตุผลแจงนศ.กรณีรูปไมผาน
- 2.3.2.3 เมื่อเลือกสถานะที่จะปรับรูปแล้ว (3) แล้วคลิกที่ปุ่ม ปรับสถานะ จะเปลี่ยนเป็น <mark>Uploadsูป และปรับสถานะ</mark> ให้กดเพื่อให้ระบบดำเนินการ Upload ไฟลภาพ
	- 2.3.3 การตรวจสอบหลังการปรับสถานะ

เมื่อทำการปรับสถานะการ Upload ไฟล์ภาพแล้ว ให้สุ่มตรวจการแสดงผลที่หน้าเวปของ นักศึกษาที่จะแสดผลการ Upload ภาพชุดครุย โดยเข้าไปที่ http://reg7.sut.ac.th/registrar/login.asp 2.3.3.1 กรณีนักศึกษามีรายชื่อแจ้งจบในระบบแล้ว แต่ยังไม่ได้ Upload ภาพ

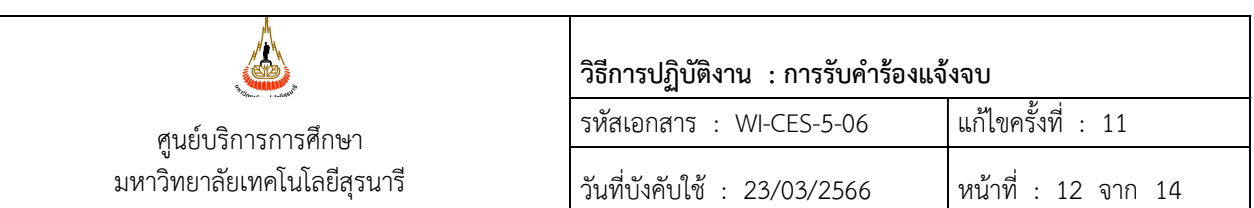

#### ผลการ Upload ภาพ

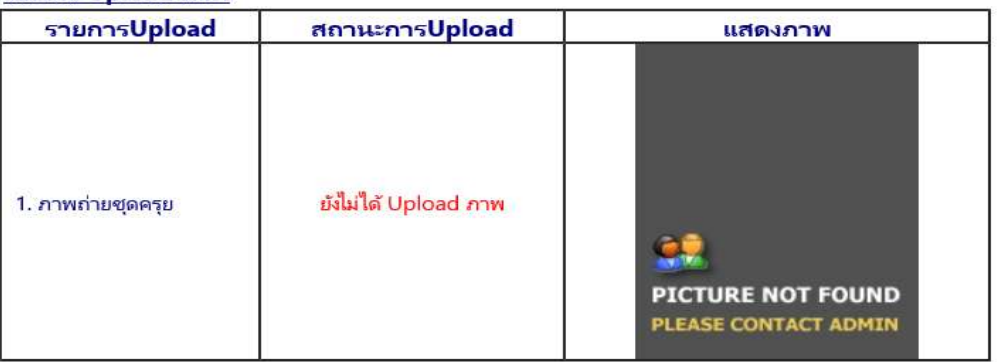

2.3.3.2 กรณีที่ Upload ไฟล์ภาพแล้ว เจ้าหน้าที่ได้ตรวจสอบและปรับสถานะการรับไฟล์

ภาพเรียบร้อยแล้ว

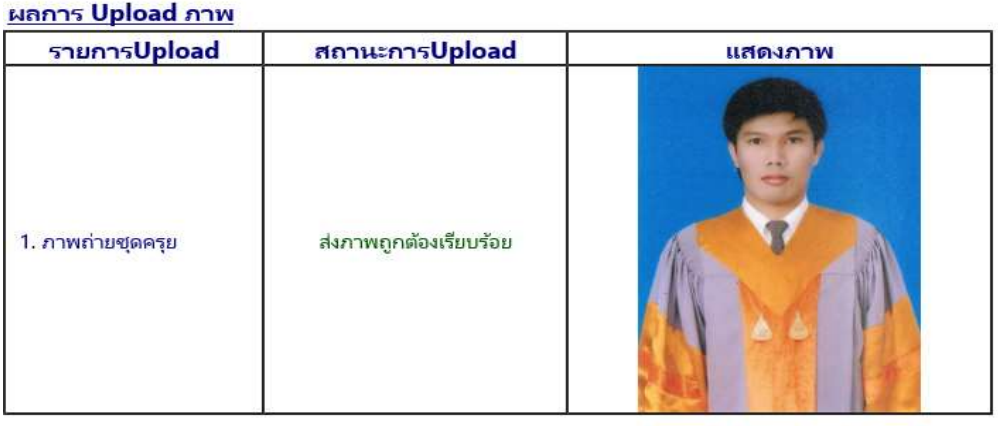

2.3.3.3 กรณีที่ Upload ไฟล์ภาพแล้ว เจ้าหน้าที่ตรวจสอบพบว่าภาพไม่ถูกต้อง ไม่ผ่านและ จะตอง Upload ไฟลภาพมาใหม

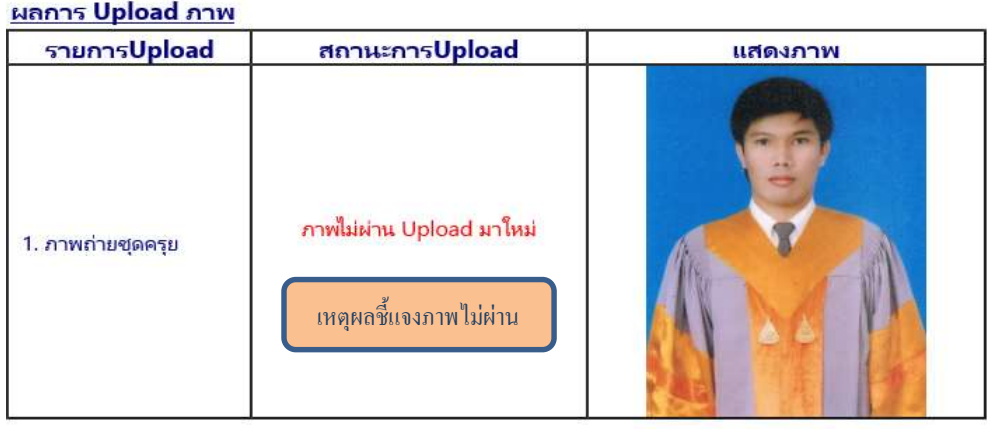

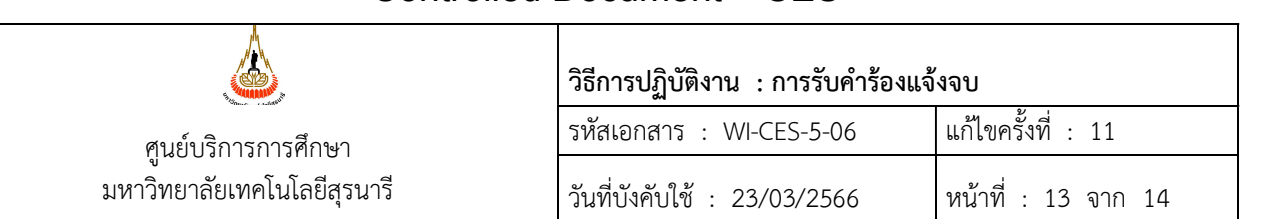

#### 2.3.3.4 กรณีที่ Upload ไฟลภาพแลว อยูในระหวางรอเจาหนาที่ปรับสถานะ

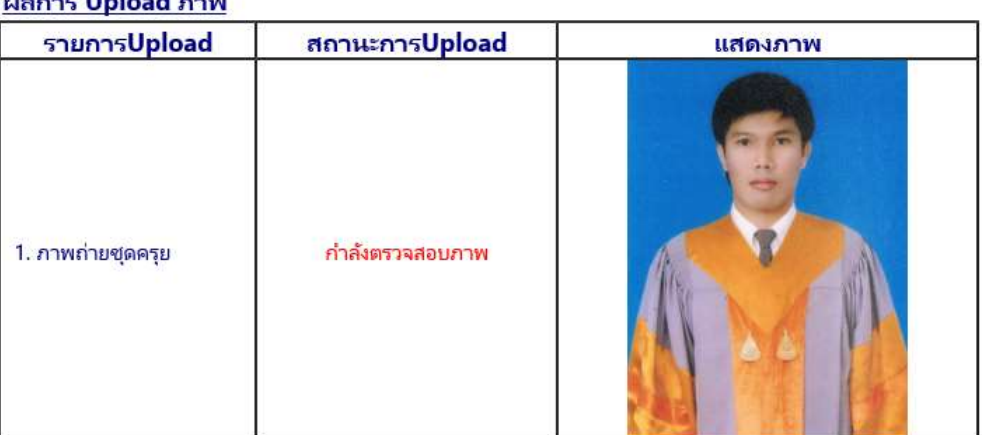

#### Incorporate Harles and Incorporate

#### 3. ขอควรระวัง

- 3.1 ต้องสุ่มตรวจสอบข้อมูลการแจ้งจบ ที่เมนู ตรวจสอบ-แจ้งจบ เป็นระยะ เนื่องจากอาจเกิดกรณีรายชื่อผู้ ี แจ้งจบหน้า web ซ้ำกัน ปรากฏเป็น 2 ข้อมูล
- 3.2 กรณีนักศึกษาดำเนินการยื่นคำรองขอแจงจบหลังกำหนด ซึ่งอยูในชวงระยะเวลาของภาคการศึกษาที่ ต้องการแจ้งจบ ผู้อำนวยการศูนย์บริการการศึกษามอบอำนาจให้หัวหน้าฝ่ายประมวลผลและข้อมูล บัณฑิตพิจารณาอนุมัติคำรองได
- 3.3 นักศึกษาแพทยศาสตร์และทันตแพทยศาสตร์ จะต้องดำเนินการเขียนคำร้องขอแจ้งจบการศึกษาหลัง กำหนด โดยสำนักวิชาจะรวบรวมคำรองดังกลาวสงมาที่ใหฝายประมวลผลและขอมูลบัณฑติ เพื่อให เจ้าหน้าที่บันทึกข้อมูลแจ้งจบให้ ทั้งนี้เนื่องจากปฏิทินการศึกษาไม่สอดคล้องกับนักศึกษาสาขาอื่นๆ
- 3.4 การปรับสถานะการ Upload เป็น "2:ภาพไม่ผ่านUploadมาใหม่" จะต้องระบุเหตุผลแจ้งให้ชัดเจน

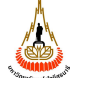

ศูนยบริการการศึกษา มหาวิทยาลยัเทคโนโลยสีุรนารี

## วิธีการปฏิบัติงาน : การรับคำร้องแจ้งจบ รหัสเอกสาร : WI-CES-5-06 แกไขครั้งท่ี: 11 วันที่บังคับใช : 23/03/2566 หนาที่ : 14 จาก 14

#### 4. แบบสอบทานการปฏิบัติงาน (Check list)

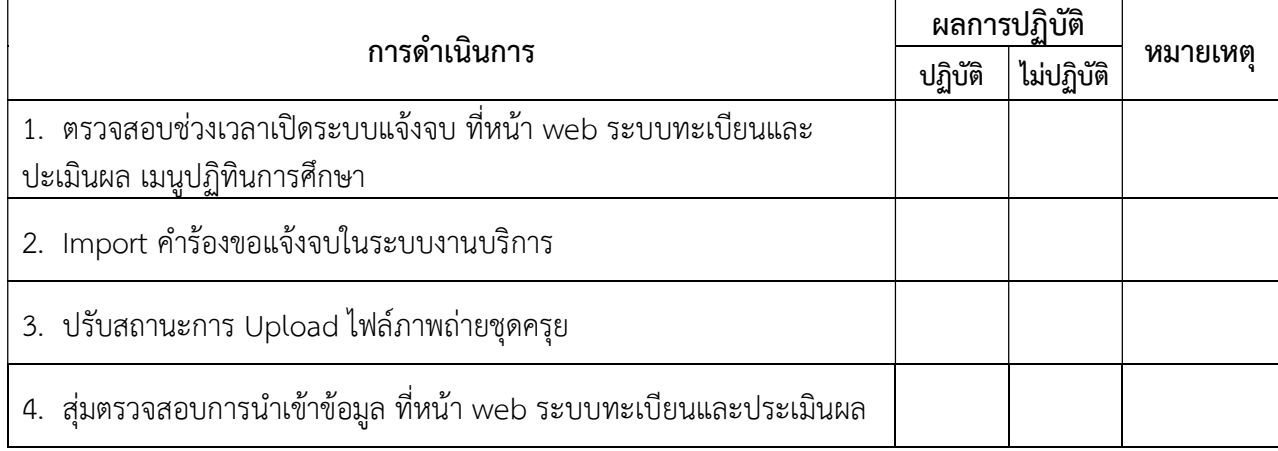